# **Visio-Create Diagram**

There is more than one way to create a new diagram in Visio, such as Basic Diagram, Blank Drawing, or by using the many templates provided. It is also possible to take a tour of Visio before creating your first document.

- Open **Visio**.
- The **New** window will display.

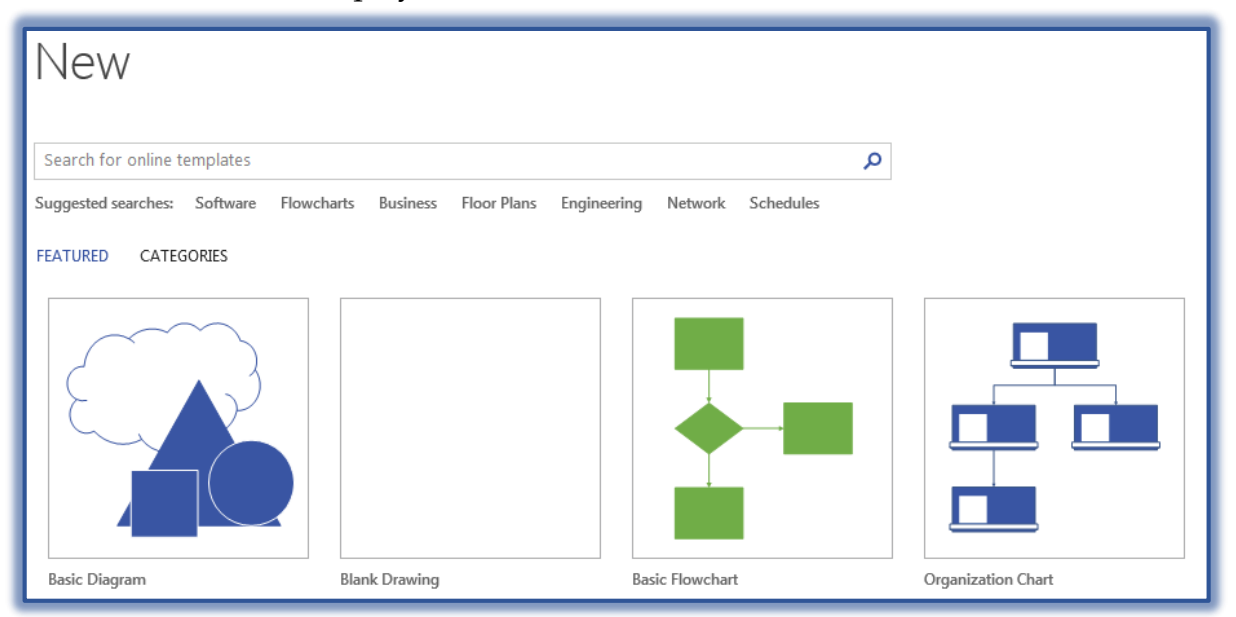

#### **BASIC DIAGRAM**

The Basic Diagram displays a blank window with **Shape Groups** along the left side of the window.

- Click the **Basic Diagram** icon in the **New** window.
- Select the **Unit of Measure** that is to be used.

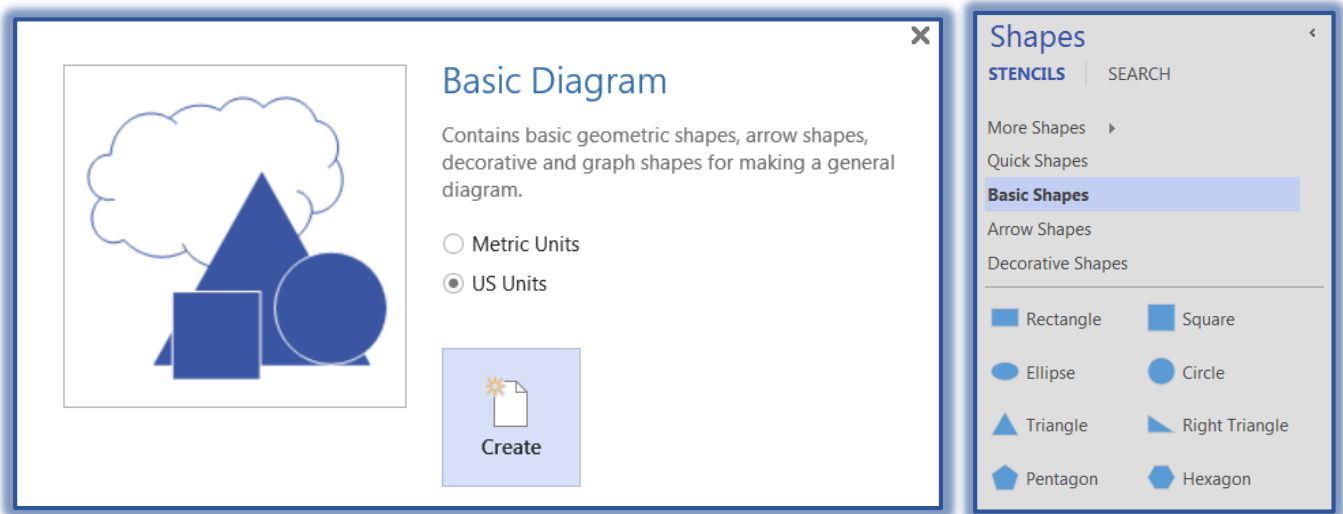

- Click the **Create** button.
- The **Basic Diagram** document will display.
	- A blank document window will appear.
- A list of **Shape Categories** will appear along the left side of the window as shown in the illustration on the previous page.
- $\ddot{\mathbf{r}}$  Click the link for each of the groups to see the shapes that are available.
- $\mathbf{\hat{v}}$  To add the shape to the window, click the shape and drag it into the window.
- To locate additional **Shape Groups**, click the **More Shapes Menu** to select additional categories.

### **BLANK DRAWING**

When this option is selected a blank page will display. The **Shapes Task Pane** will appear on the left side of the window, but none of the **Shape Groups** will be selected.

- Click the **Blank Drawing** icon in the **New** window.
- Select the **Unit of Measure** that is to be used.

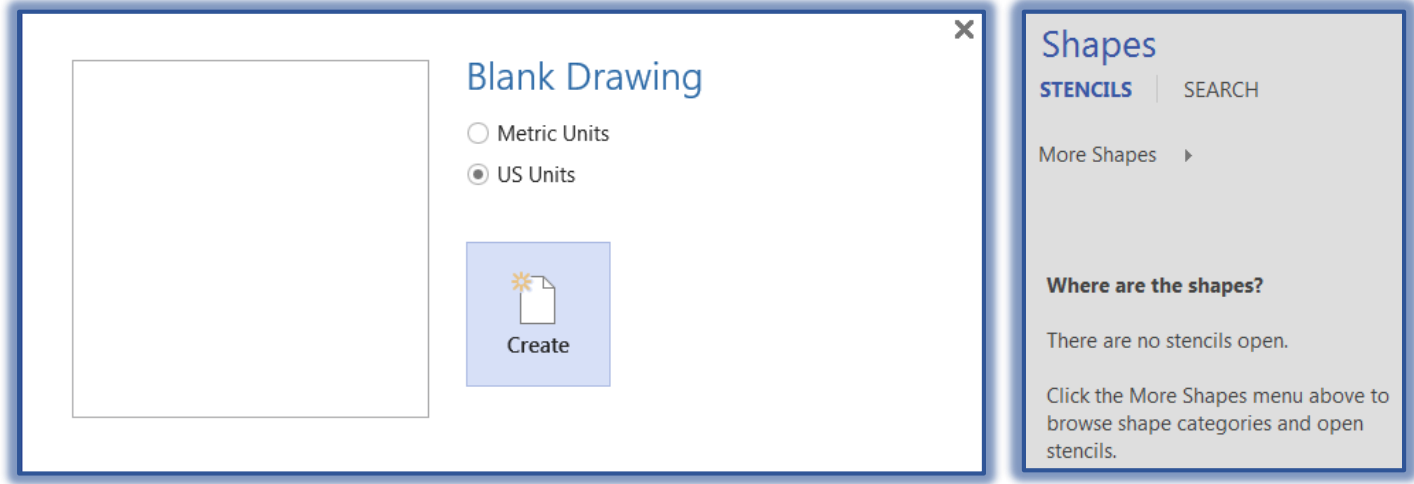

- Click the **Create** button.
- Click the **More Shapes Menu** to browse the different shape categories.
- Once the category has been selected click and drag the shapes to add them to the diagram.

### **WELCOME TO VISIO VIDEO TOUR**

- Click the **Search** box and input **Welcome to Visio**.
- Click the **Search** button.
- Click the **Take a Tour** icon in the **New** window.

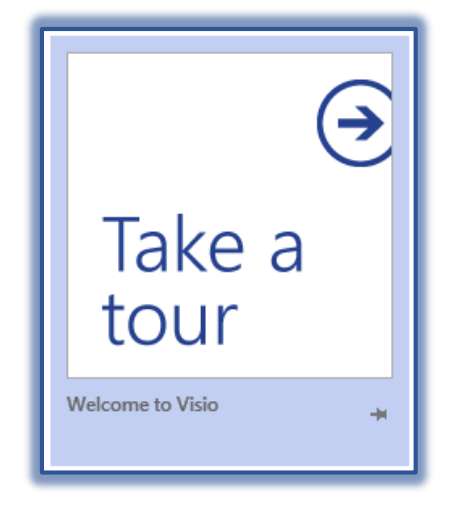

# The **Welcome to Visio** window will display.

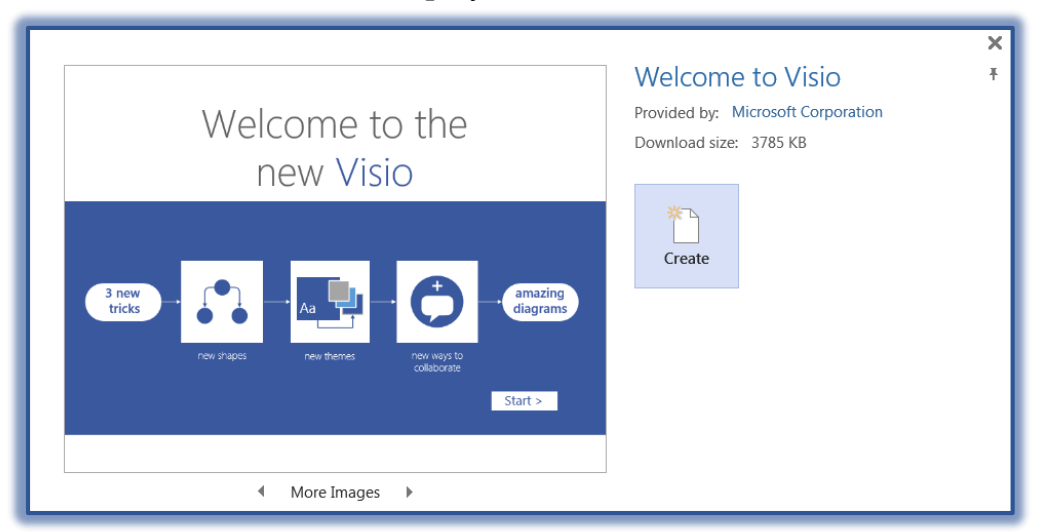

- Click the **Create** button to scroll through the slides.
- $\hat{\tau}$  Click the tabs at the bottom of the window to view the slides.
- $\hat{\mathbf{r}}$  It may be necessary to resize the slides so they can be viewed.
- To do this, click the **Zoom** buttons in the bottom right-hand corner of the window.

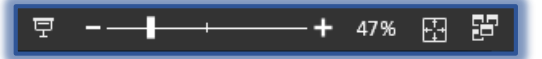

#### **TEMPLATES**

Visio provides several templates that are available for creating diagrams.

- Click the **Template** that is to be used such as **Organization Chart**.
- Select the **Unit of Measure** that is to be used.

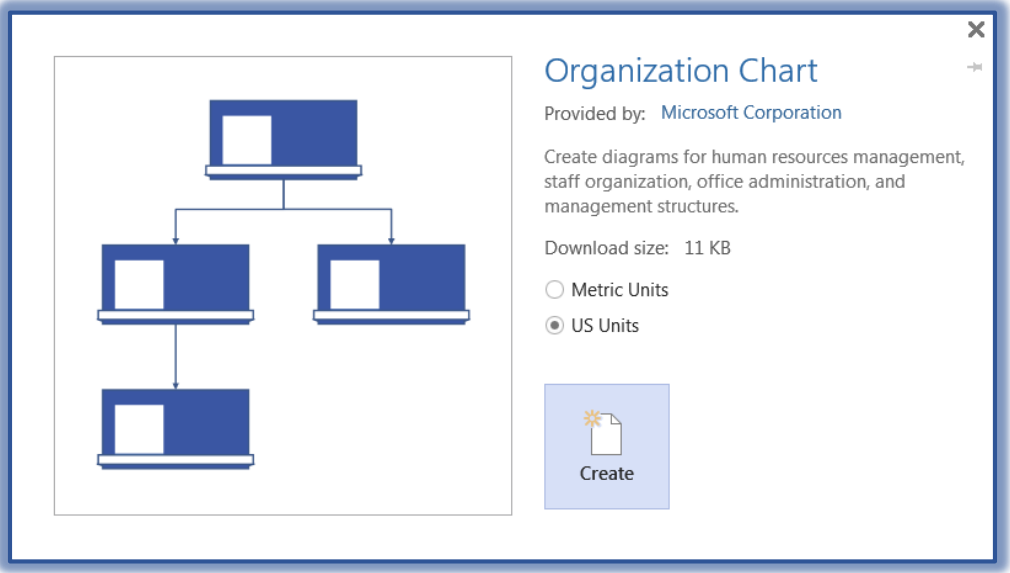

- Click the **Create** button.
	- With some of the templates, a **Creation Wizard** may appear.
	- $*$  If that happens, follow the instructions in the wizard.
- A blank window will appear with the **Shapes** for the selected template at the right.
- Drag the **Shapes** to the diagram window to create the diagram.